## **Colorline Graph**

In diesem XY-Liniengraph stellt die Linienfarbe die gruppierten Werte einer dritten Variablen in col(3) dar.

Deren Werte werden zu einem Histogramm gruppiert. Die Histogrammgrenzen/"buckets" stehen in col(4), und die Farben dazu in col(5).

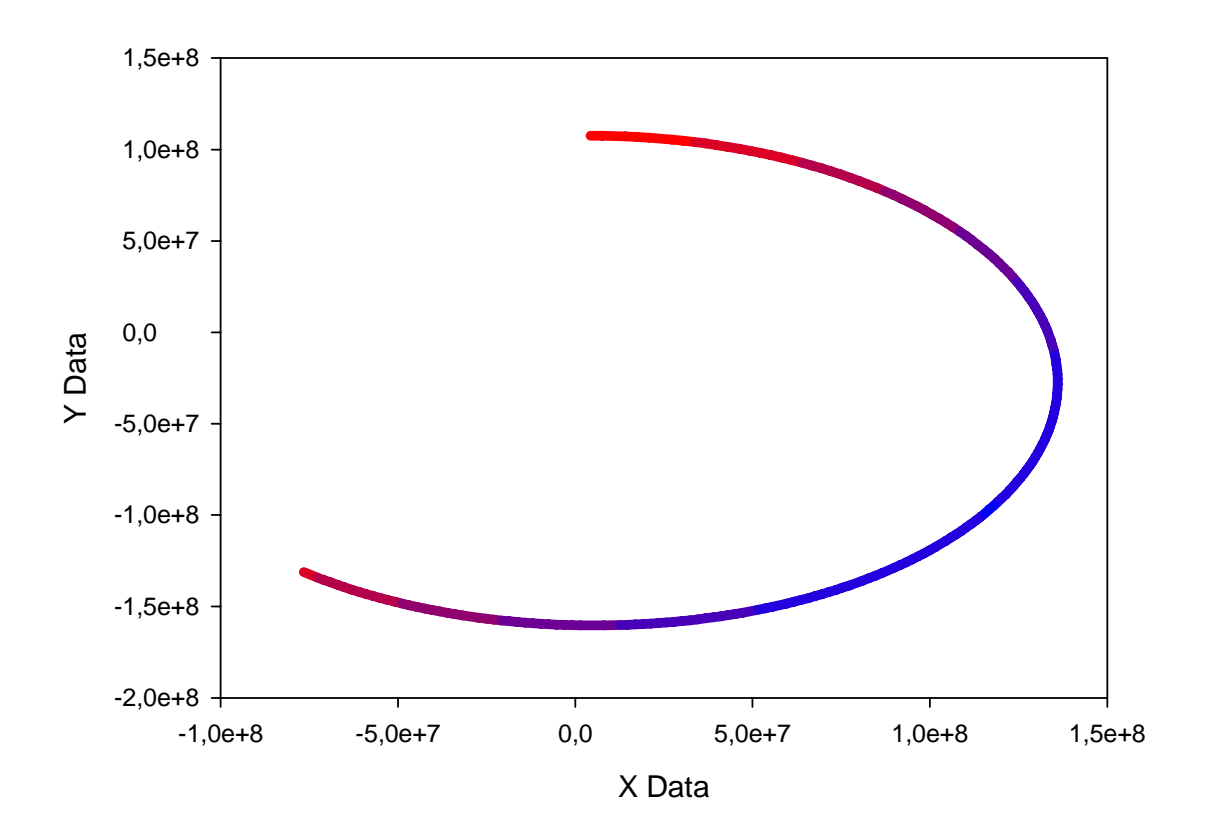

3rd Variable: Color

Der Graph ist ein Multiple Straight Lines-Plot, XY Pairs. Jedes Spaltenpaar repräsentiert ein Intervall/eine Klasse des Histogramms.

Mit einer User-Defined Transform (am Ende dieser Seite) werden die XY-Daten aus Spalte 1 und 2 des Arbeitsblatts in separate Spaltenpaare aufgeteilt.

Nach Ausführen der Transformation plotten Sie bitte die Spaltenpaare ab Spalte 9 als Lineplot, Multiple Straight Lines, XY Pairs. Wählen Sie als Linientyp Solid (oder andere, wie gewünscht), und die Linienfarbe aus Spalte 8.

Die Farbzuordnung nutzt zwei Funktionen von SigmaPlot

1. Color from column

In der Graph Properties-Dropdownliste für Farben können Sie eine einzelne Farbe, eine Farbfolge oder eine Arbeitsblattspalte auswählen, in der Farbwerte enthalten sind. Farbwerte können Sie vom Arbeitsblatt aus einfügen mit Graphic Cells > Color dialog. Diese Farbwerte werden als RGB-Farbtripel eingetragen. Ein Doppelklick auf eine Farbzelle zeigt z.B. "@rgb(255,0,1)".

## 2. Farbwerte ins Arbeitsblatt schreiben

Sie können diese RGB-Werte manuell editieren, und Sie können sie in einer User-Defined Transform (Analysis > User-Defined) einfügen

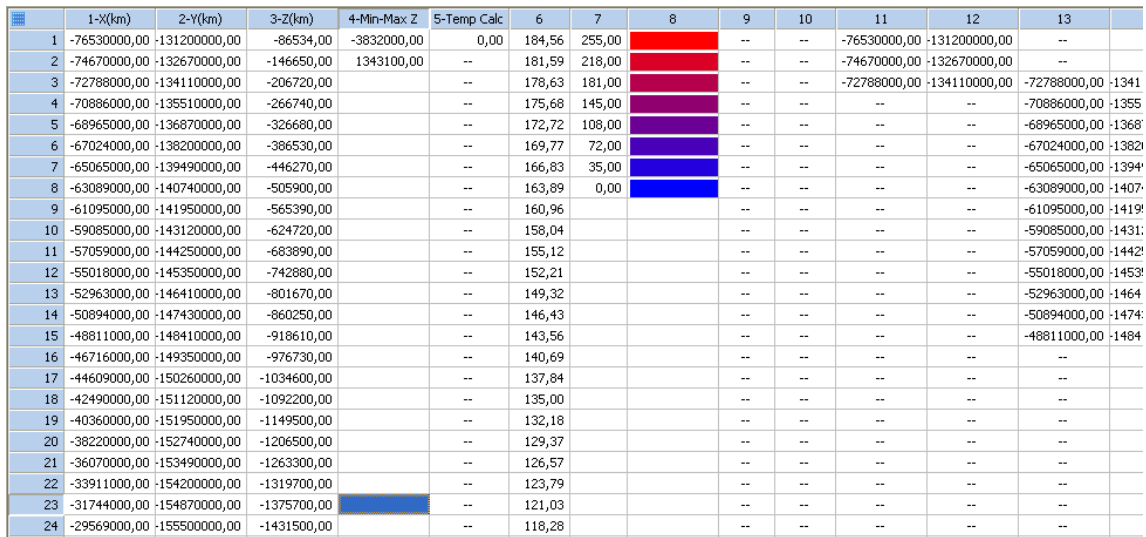

## **User-Defined Transform: colorline.xfm**

Diese Transformation erzeugt Daten für Linienabschnitte, deren Farbe abhängig von Werten einer dritten Variablen gewählt wird. Die Anzahl der Farben kann durch die BucketNum-Variable eingestellt werden. Hier geht der Farbbereich von blau nach rot, mit rot für die höchsten Werte.

Wählen Sie vom Arbeitsblatt aus, im Analysis-Ribbon, Transform, User-Defined. Öffnen Sie den Link zur Transformdatei: http://www.systat.de/TT201403/colorline.zip, oder kopieren Sie den folgenden Code, und fügen Sie ihn mit Ctrl-V in das Transform-Editfenster ein. Klicken Sie dann auf Run.

Sie können die Transformation von SigmaPlot aus mit Save als .xfm-Datei auf Ihrer Festplatte speichern.

```
'calculate min max 
cell(4:1)=min(col(3))cell(4:2) = max(col(3))'Scale values 
Zrange=cell(4;2)-cell(4;1) 
col(6)=(col(3)-cell(4;1))*255/Zrange'set buckets 
BucketNum=7 
col(7) = int({data(255:0:256/BucketNum)};0)'Generate colors 
col(8) = rqbcolor(col(7);0;256-col(7))'Separate the XY values based on color 
for i=1 to count(col(7)) do
'defines boundaries, misses the connection 
col(7+2*i)=if(col(6)>cell(7:i+1) and col(6)=cell(7:i);col(1);0/0)col(8+2*i)=if(col(6)>cell(7:i+1) and col(6)=cell(7:i);col(2);0/0)'spackle over the cracks 
col(5)=\{0;col(7+2*t)\}col(7+2*i;2)=if(col(7+2*i;2)=0/0 and
col(5:2) >=min(col(1));col(1;2);col(7+2*i;2))
```

```
col(5)=\{0:col(8+2*t)\}\col(8+2*i;2)=if(col(8+2*i;2)=0/0 and
col(5:2) > min(col(2));col(2;2);col(8+2*i;2))
end for
```
Nach Ausführen der Transformation plotten Sie bitte die Spaltenpaare ab Spalte 9 als Lineplot, Multiple Straight Lines, XY Pairs. Wählen Sie als Linientyp Solid (oder andere, wie gewünscht), und die Linienfarbe aus Spalte 8.